# **Le proxy académique : fonctionnement et astuces.**

### **Principe**

**Proxecoles** est ce qu'on appelle un proxy.

Le principe du proxy est de servir de filtre entre l'utilisateur et le web. Ainsi certains contenus, ou mots clés seront bloqués en fonction des paramètres. (Contenus inappropriés, risque de virus etc.)

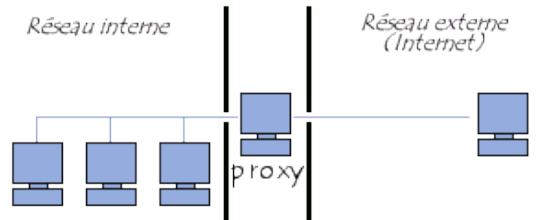

Le proxy du rectorat est paramétré à la DASI il est utilisable par tous les établissements du primaire.

La connexion de chaque école Ecole Numérique Nîmoise est protégée par le proxy dans les classes. **Sans réglage**, la connexion au web est tout simplement **impossible**. Pour les ENN ces réglages sont donc de fait déjà établis et incontournables.

Ce n'est pas le cas des postes des directeurs.

Les écoles non ENN peuvent également accéder au web sans passer par ce filtre. Il est tout de même recommandé de l'activer pour sécuriser l'accès au web des élèves.

Lorsque les enseignants sont hors de l'école en revanche ils peuvent désactiver le proxy et avoir tout de même accès au web.

### **Identification**

Pour que le proxy permette la navigation il faut s'identifier :

```
Utilisateur : pro + le RNE de l'école (pro0300000x)
Mot de passe : le RNE de l'école (0300000x)
```
### **Filtrage**

**Le proxy n'est pas infaillible**. Certains contenus ne sont pas forcément filtrés alors qu'ils le devraient notamment dans google image.

Il faut rester vigilant et proscrire **toute recherche hasardeuse devant les élèves.**

Le proxy filtre également certains contenus qui sont pourtant anodins voire d'intérêt pédagogique. Un système de remontée de ces erreurs est actuellement mis en place par le groupe ATICE. N'hésitez pas à faire remonter tout filtrage abusif.

Le proxy peut également être désactivé pour l'utilisation d'un ordinateur portable hors établissement.

### **Réglage sur de vieux ordinateurs**

Le plus simple pour que le proxy fonctionne est de faire les réglages dans internet explorer ou en cherchant « options internet » dans la barre de recherche de windows.

Paramètres du réseau local

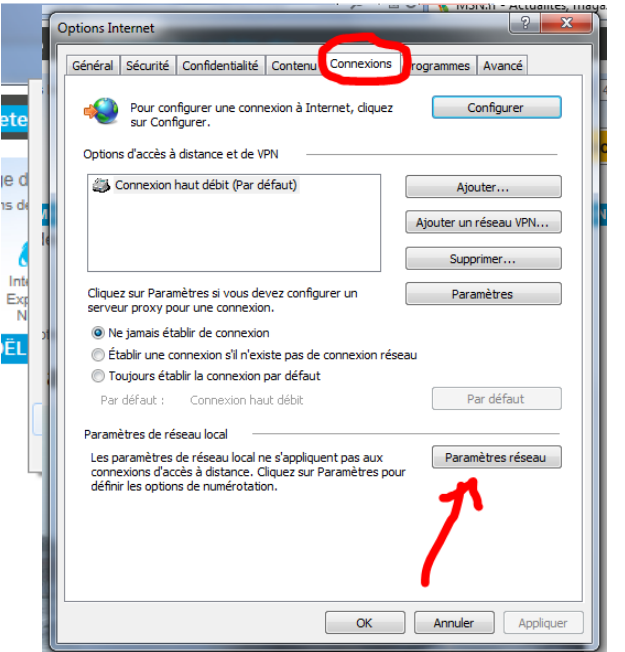

Cocher les cases comme sur l'image.

L'adresse du proxy est :

<http://pac.ac-montpellier.fr/websense.pac>

Cliquez sur OK.

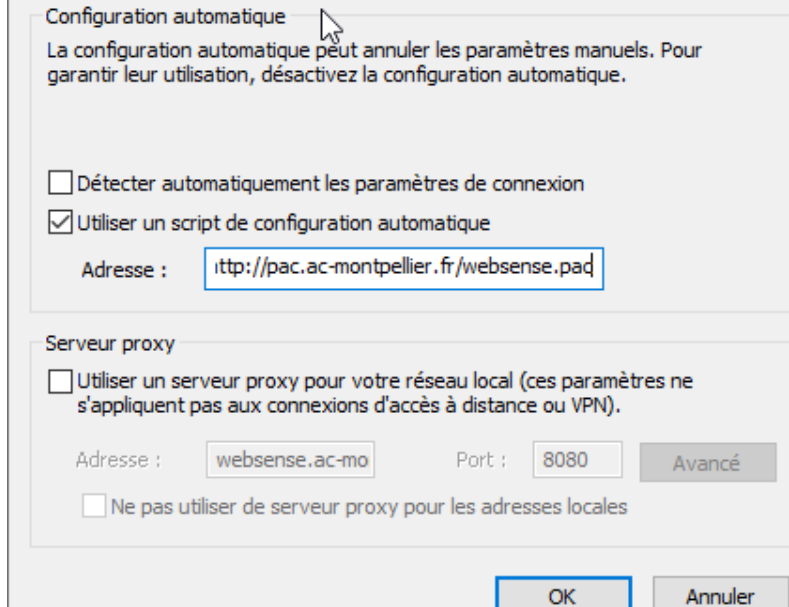

 $\times$ 

Il est possible que pour la prochaine navigation internet une fenêtre s'ouvre :

Dans ce cas entrez ici vos identifiants.

Cochez la case pour mémoriser.

Désormais toutes les connexions internet de votre ordinateur sont protegées par le proxy. (IE, Firefox, Chrome etc…) Pour naviguer sans proxy il faut décocher la case de l'image précédente.

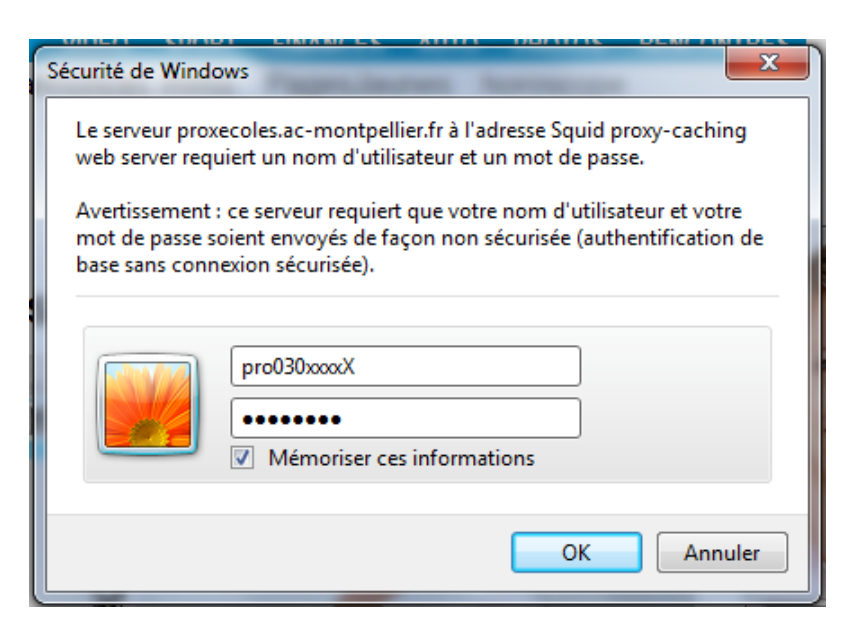

## **Réglage dans windows 10**

- Tapez « proxy » dans la barre de recherche.
- Cliquez sur paramètres du proxy.

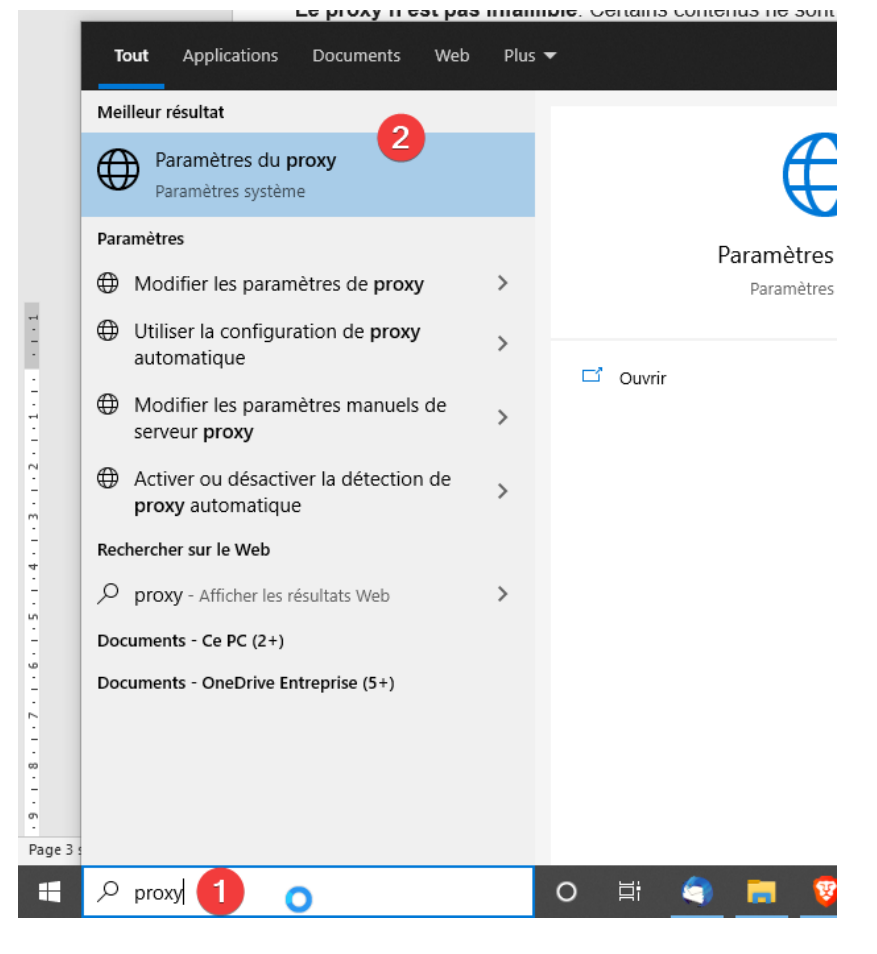

# Proxy

Configurez le proxy de cette manière, Avec l'adresse suivante :

<http://pac.ac-montpellier.fr/websense.pac>

Clquez sur « enregistrer »

Configuration automatique du proxy

Utilisez un serveur proxy pour les connexions Ethernet ou Wi-Fi. Ces paramètres ne s'appliquent pas aux connexions VPN.

Détecter automatiquement les paramètres

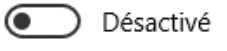

Utiliser un script d'installation

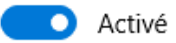

Enregistrer

Adresse du script

)ac.ac-montpellier.fr/websense.pad X

Lors de la prochaine navigation les identifiants peuvent être demandés.

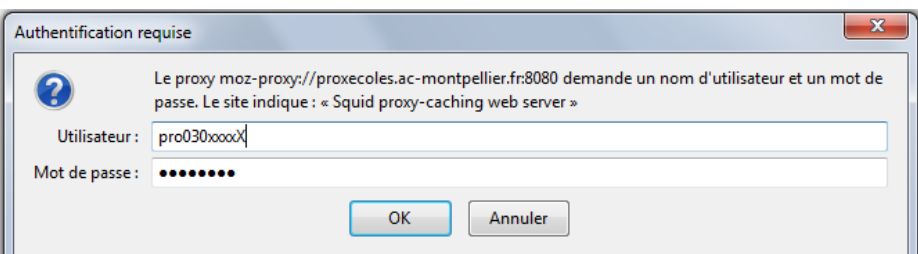

### **Réglage dans Mozilla Firefox**

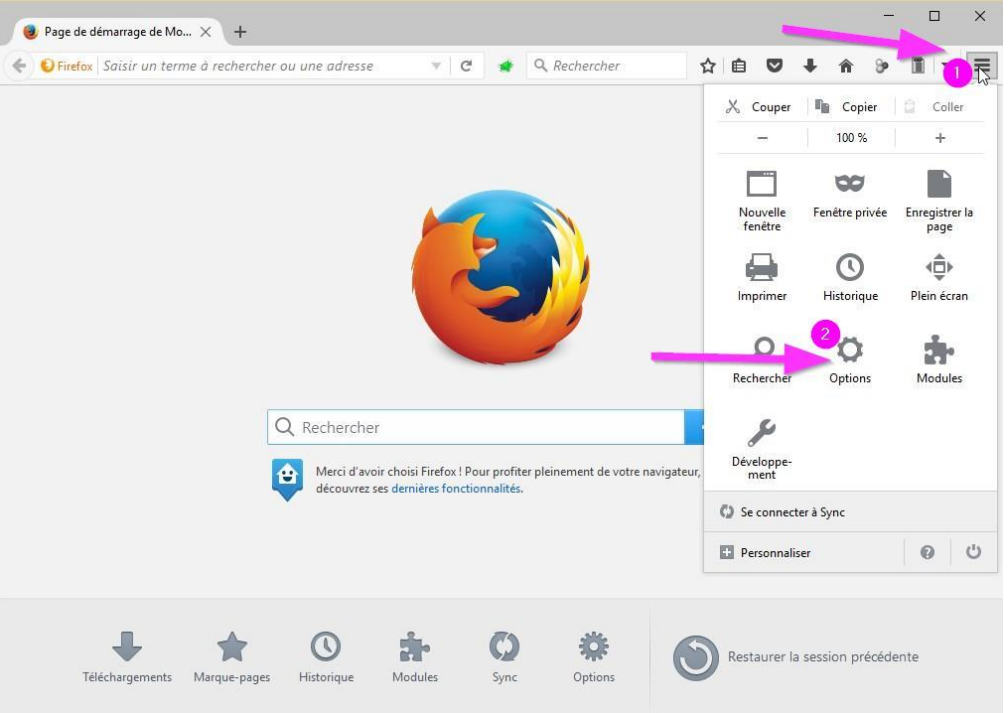

Dans le champ de recherche tapez "proxy" puis sélectionnez le bouton "Paramètres" qui va apparaître.

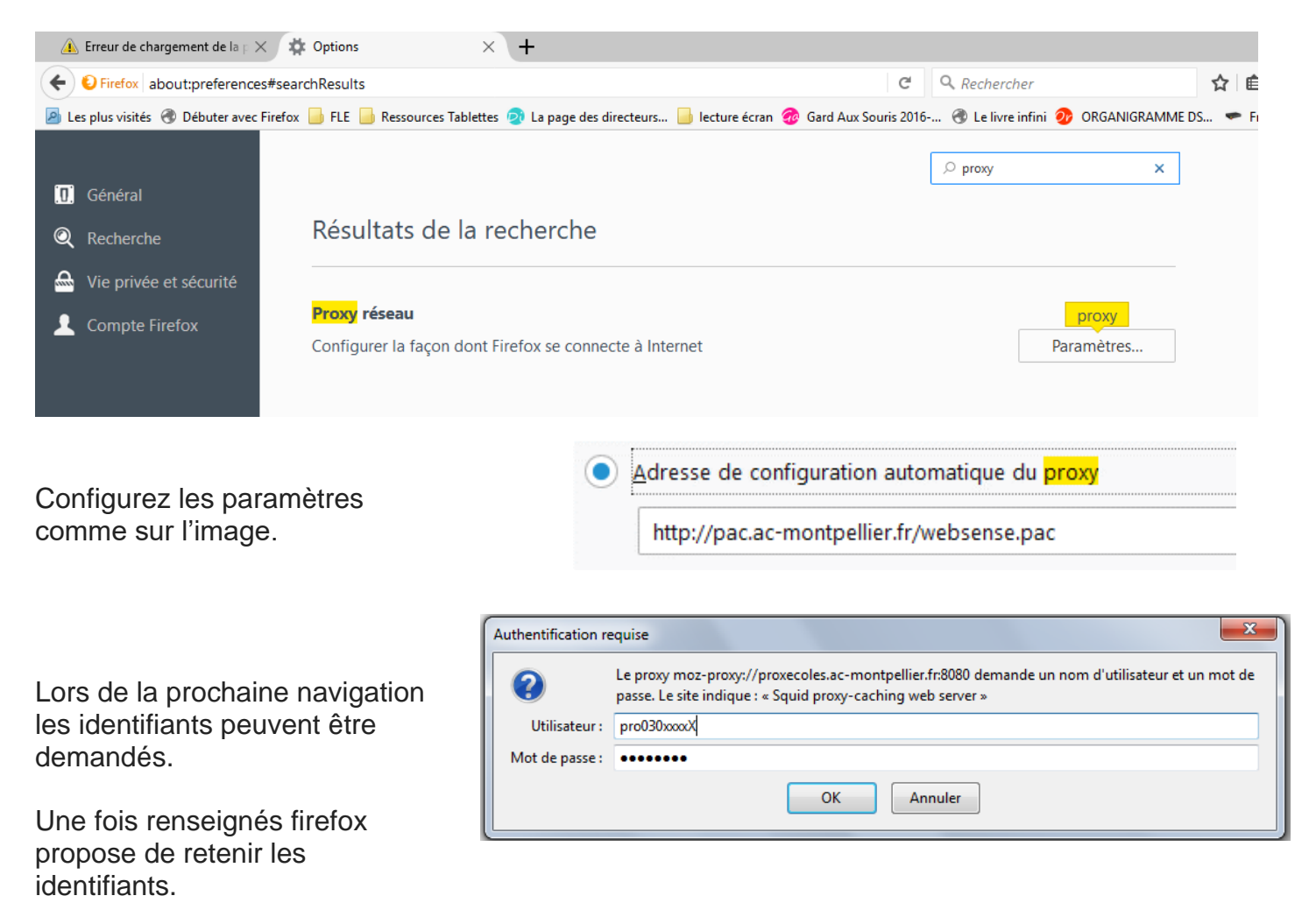

**NB : Seul Firefox utilisera le proxy s'il est le seul à être configuré. Les autres navigateurs n'utiliseront pas le proxy.**

## **Ajouter le certificat de sécurité (Indispensable depuis 2016)**

Cette manipulation évite d'avoir un message de sécurité qui s'affiche lors de la navigation.

#### **Pour Firefox :**

Ouvrir le navigateur Firefox et télécharger le certificat en saisissant l'adresse suivante dans la barre d'adresse du navigateur :

#### **<http://pac.ac-montpellier.fr/websense.crt>**

#### **Cas 1 :**

Une fenêtre s'affiche :

Dans la fenêtre, cochez les 3 cases ci-dessous:

Voulez-vous faire confiance à « Websense Certificate Authority » pour les actions suivantes ?

Confirmer cette AC pour identifier des sites web.

- Confirmer cette AC pour identifier les utilisateurs de courrier.
- Confirmer cette AC pour identifier les développeurs de logiciels.

Validez en cliquant sur le bouton « OK », vous pouvez dès à présent utiliser le nouveau « proxécoles ».

#### **Cas 2 :**

On vous propose de télécharger le certificat.

Enregistrez le fichier « websense.crt », il est souvent enregistré par défaut dans le dossier « téléchargement » de votre ordinateur. Nous allons maintenant l'importer.

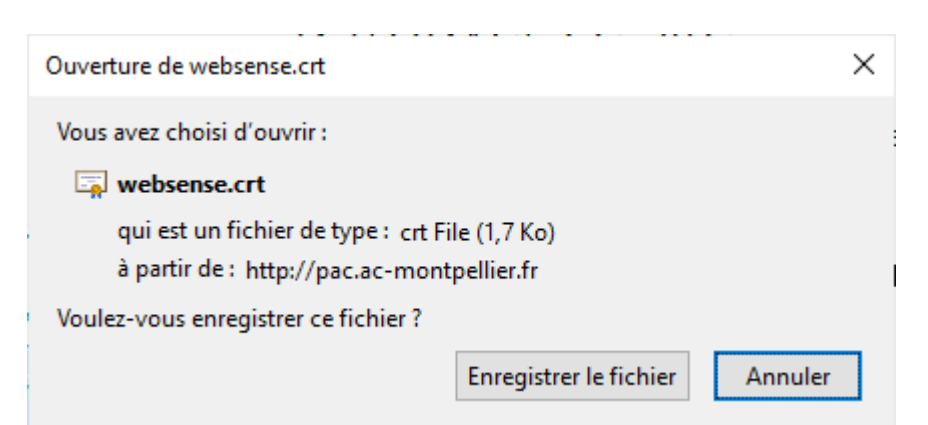

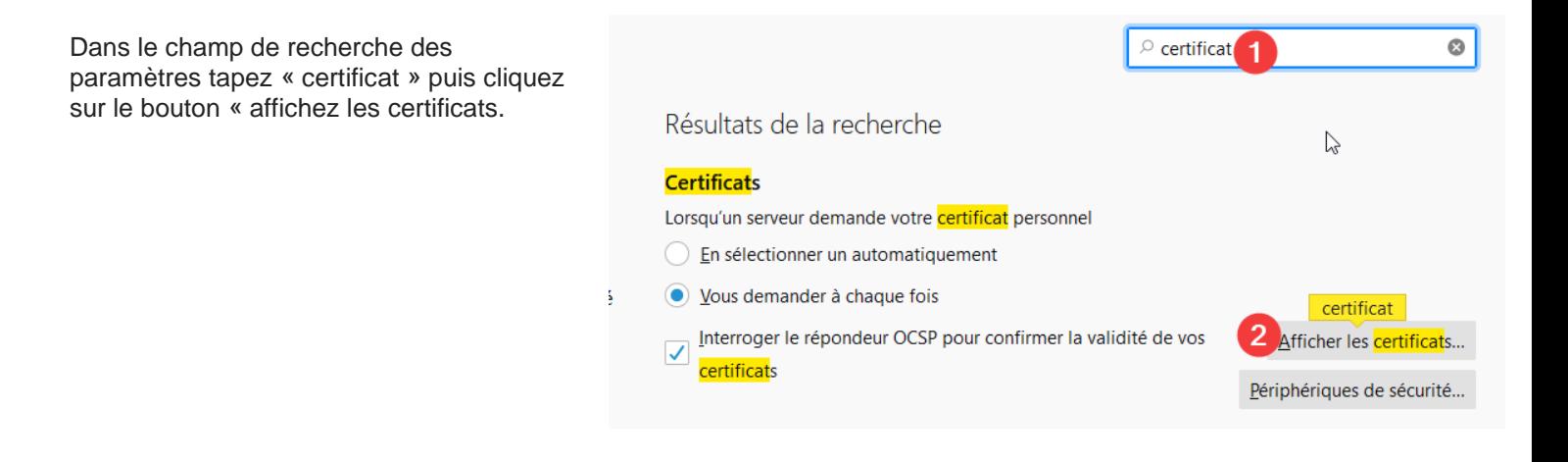

 $\mathbf{1}$ Vos certificats Décisions d'authentification Autorités Personnes Serveurs Vous possédez des <mark>certificat</mark>s enregistrés identifiant ces autorités de <mark>certificat</mark>ion le, Nom du certificat Périphérique de sécurité ↓ AC Camerfirma S.A. Chambers of Commerce Root - 2008 Builtin Object Token Global Chambersign Root - 2008 Builtin Object Token  $\blacktriangleright$  AC Camerfirma SA CIF A82743287 Camerfirma Chambers of Commerce Root Builtin Object Token Camerfirma Global Chambersign Root Builtin Object Token Modifier la confianc Voir... Exporter... Supprimer ou ne plus faire confiance.. mporter... OK Sélectionner un fichier contenant un (ou des) certificat(s) d'AC à importer  $\times$ v ↑ ↓ > Ce PC > Téléchargements Rechercher dans : Télécharg... Ö Organiser **\***  $\mathbb{R}$   $\bullet$   $\mathbb{R}$  $\bullet$ Nouveau dossie  $\star$  ^  $\Box$  CP TICE Nom Modifié le Type Screenshots \*  $\vee$  Aujourd'hui (1)  $\Box$  TICE  $\mathcal{R}$ websense.crt 09/10/2020 08:25 Certi fiches\_eleves  $\vee$  Le mois de  $\mathbf{v}$ ier (3) fiches\_enseignar  $\Box$  pix 22/09/2020 09:24 Doss fiches\_enseignar Photos 22/09/2008:14 Doss Formation Robo 21/09/2020 09:23 Doss  $\Box$  export **D**<sup>2</sup> Nextcloud ∨ Plus tôt cette année 10/01/2020 11:08 OneDrive - Paul M FormatFactory2020\_01\_1 Doss  $\vee$  II y a longtemps (21)  $\Box$  Ce PC 29/11/2019 15:17 Séquence produire une légende Doss une .. **Bureau** 30/09/2019 15:21 french\_3\_8\_0 Doss **E** Documents  $\langle$  $\,$ **Tilling** Nom du fichier: websense.crt hiers de certificat (\*.p7b;\*.crt  $\vee$ 

Gestionnaire de certificats

Vérifier que les deux cases sont bien cochées.

Le certificat est importé, le proxy fonctionne sur

Cliquez sur OK.

firefox.

On vous a demandé de confirmer une nouvelle autorité de certification (AC).

Voulez-vous faire confiance à « Websense Certificate Authority » pour les actions suivantes ?

○ Confirmer cette AC pour identifier des sites web.

○ Confirmer cette AC pour identifier les utilisateurs de courrier.

Avant de confirmer cette AC pour quelque raison que ce soit, vous devriez l'examiner elle, ses méthodes et ses procédures (si possible). R

Examiner le certificat d'AC Voir

> $\alpha$ Annuler

Retrouver le fichier « websense.crt » dans votre ordinateur (il est souvent dans le dossier téléchargement)

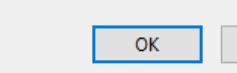

Ouvrir

Annuler

 $\boldsymbol{\times}$ 

#### **Pour les autres navigateurs :**

1. Télécharger le certificat en saisissant dans votre navigateur (IE, Edge ou Chrome) l'adresse suivante dans la barre d'adresse du navigateur :

#### **http://pac.ac-montpellier.fr/websense.crt**

2. Ouvrir le fichier téléchargé et confirmer son ouverture en cliquant sur le bouton « Ouvrir » de la fenêtre suivante :

Installer le certificat...

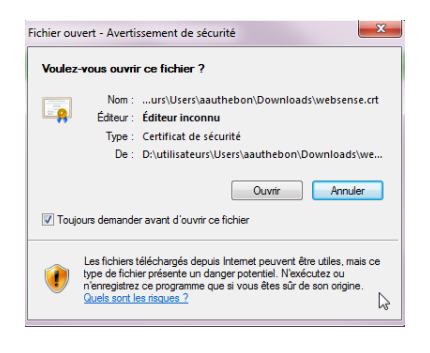

3. Dans la fenêtre suivante cliquez sur « Installer le certificat…

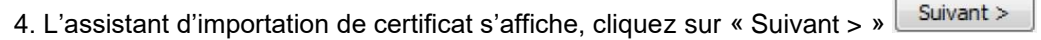

5. Sélectionner l'onglet « Placer tous les certificats dans le magasin suivant », puis cliquez sur parcourir

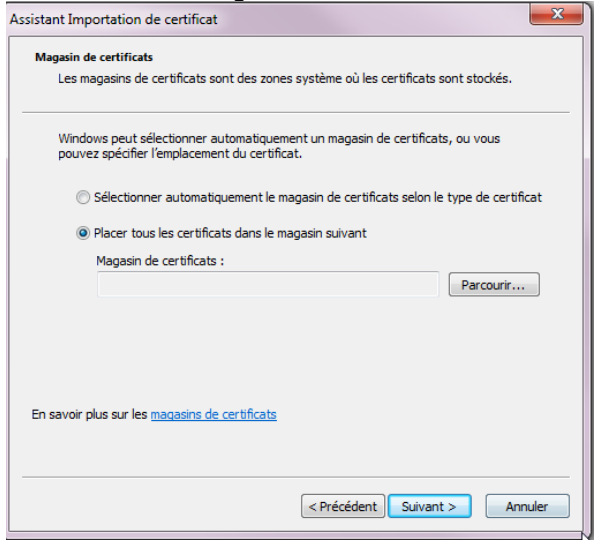

6. Sélectionner « Autorités de certification racines de confiance » puis cliquez sur OK

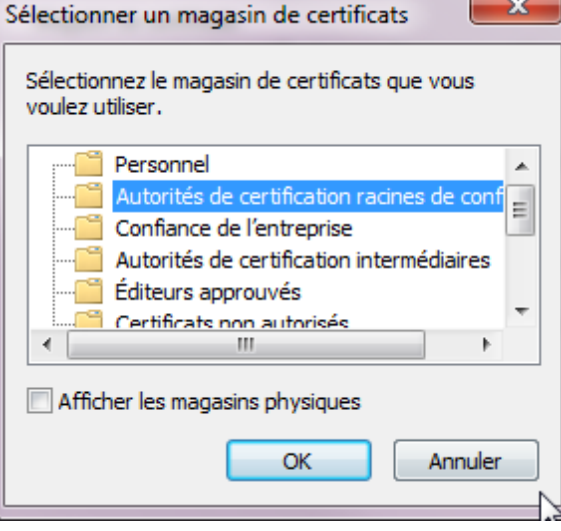

7. Vous devez obtenir la fenêtre suivante

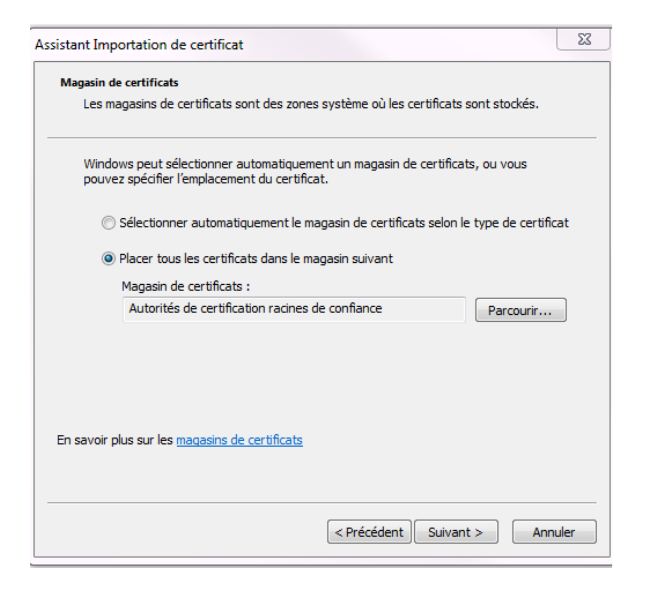

- 8. Cliquer sur « Suivant > » dans la fenêtre précédente.
- 9. Cliquez sur le bouton « Terminer »
- 10. Valider l'installation en cliquant sur le bouton « Oui » de la fenêtre d'avertissement.
- 11. Le certificat est maintenant installé